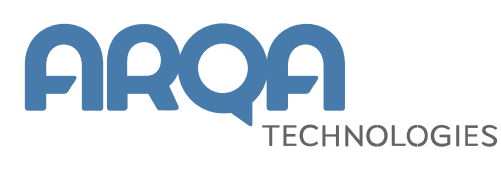

# **Рабочее место QUIK Android X**

Руководство пользователя

**Версия 3.4**

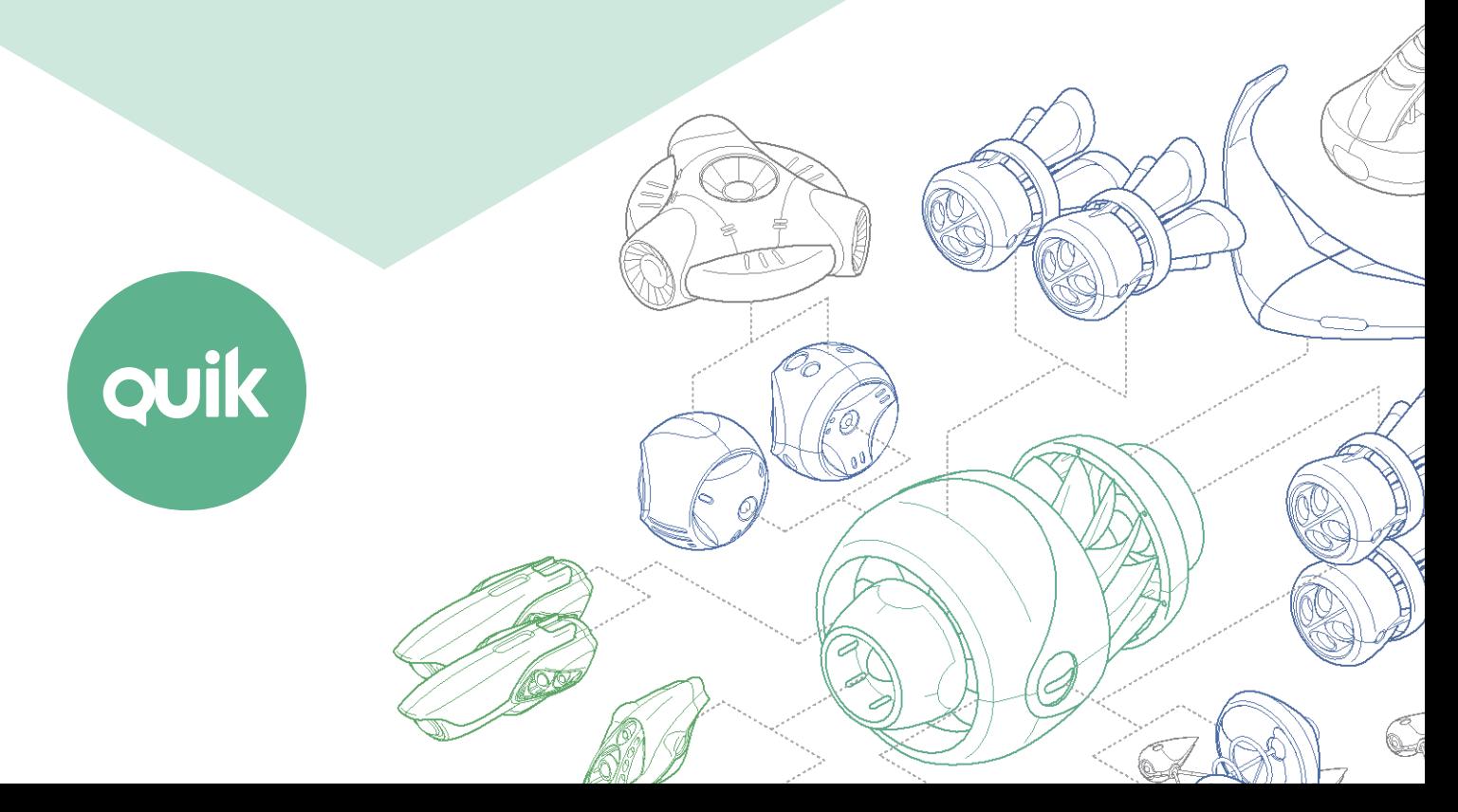

## Содержание

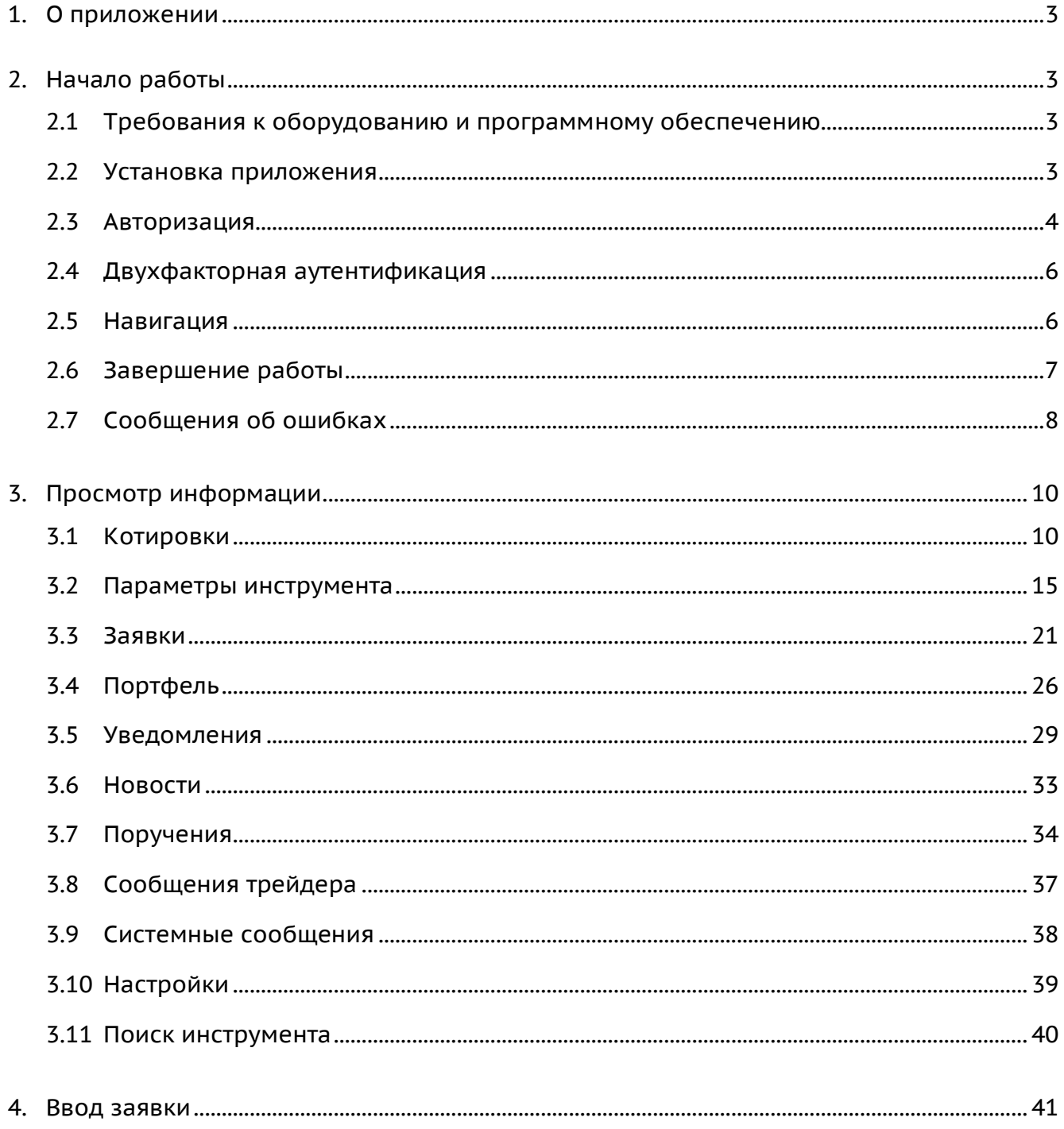

Ваши пожелания и комментарии к данному Руководству пользователя направляйте по электронной почте на адрес: quiksupport@arqatech.com

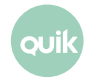

# <span id="page-2-0"></span>**1. О приложении**

**Рабочее место QUIK Android X** – клиентское приложение системы QUIK, работающее на мобильных телефонах под управлением операционной системы Android. Приложение подключается к серверу системы QUIK у определенного брокера и позволяет получать рыночную информацию в режиме реального времени и проводить торговые операции.

Приложение предоставляет следующие сервисы:

- просмотр текущих котировок по биржевым инструментам;
- наблюдение за состоянием собственного портфеля;
- выставление заявок, совершение сделок;
- отслеживание динамики торгов на графиках;
- подача поручений на вывод средств;
- настройка уведомлений;
- получение актуальных финансовых новостей;
- обмен сообщениями.

# <span id="page-2-1"></span>**2. Начало работы**

### <span id="page-2-2"></span>**2.1 Требования к оборудованию и программному обеспечению**

Таблицу требований к оборудованию и программному обеспечению можно посмотреть на официальном [сайте QUIK](http://arqatech.com/ru/products/quik/requirements/#bx_1076857107_61337).

### <span id="page-2-3"></span>**2.2 Установка приложения**

Скачайте приложение «QUIK Android X» из библиотеки приложений Google Play и установите его.

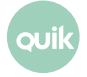

### <span id="page-3-0"></span>**2.3 Авторизация**

После запуска приложения открывается окно авторизации.

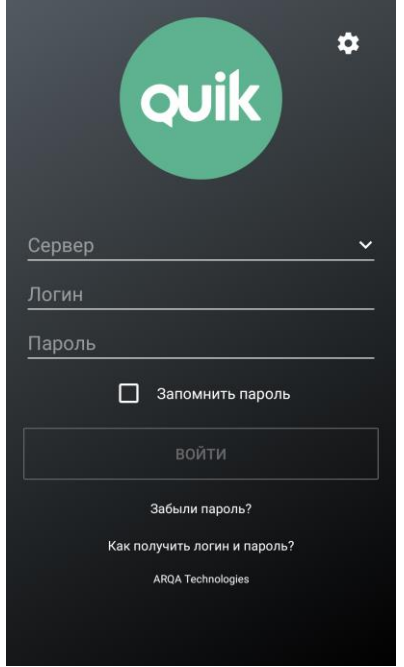

Введите адрес сервера, логин и пароль, полученные от брокера, и нажмите «ВОЙТИ». Если у пользователя нет брокерского счета, то ему необходимо обратиться к брокеру.

Если включить флажок «Запомнить пароль», приложение сохранит пароль, и пользователю не придется вводить его каждый раз при подключении. Изменить пароль можно в настройках программы (подробнее см. в п. [2.3.3\)](#page-4-0).

Приложение поддерживает двухфакторную аутентификацию для обеспечения дополнительной защиты данных пользователя системы QUIK от несанкционированного доступа (подробнее см. в п. [2.4\)](#page-4-0).

Пароль для входа в приложение можно восстановить без личного визита к брокеру нажав на ссылку «Забыли пароль?» (описание см. в п. [2.3.4\)](#page-5-2).

### **2.3.1 Авторизация по отпечатку пальца**

По умолчанию в приложении используется авторизация по логину и паролю. Пользователь может настроить авторизацию по отпечатку пальца, если такая возможность поддерживается устройством. Для этого в настройках приложения включите переключатель «Вход по отпечатку пальца» (см. п. [3.10\)](#page-38-0).

После прохождения авторизации открывается окно приложения.

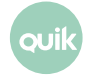

### **2.3.2 Настройки авторизации**

Окно используется для смены языка приложения и изменения параметров подключения к серверу.

Чтобы открыть окно «Настройки», нажмите значок **Ф.** в правом верхнем углу.

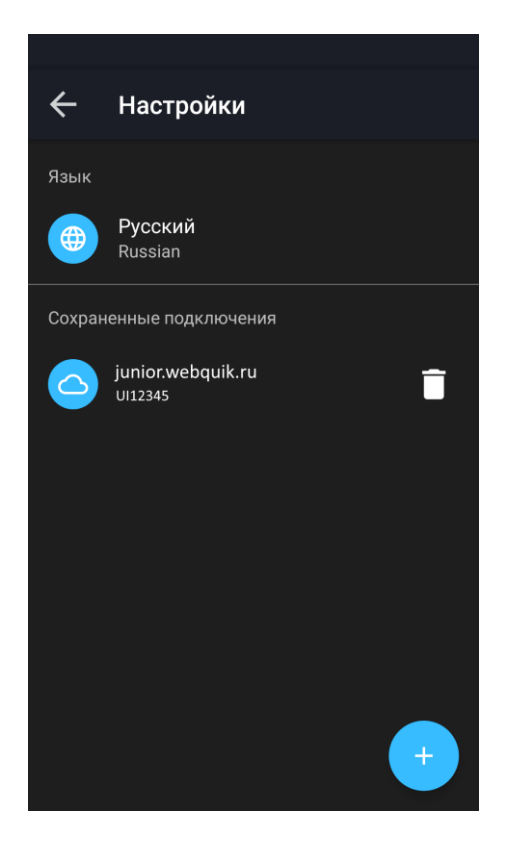

Окно содержит следующие параметры:

- «Язык» выбор языка интерфейса. Доступные языки: «Русский (Russian)» / «English (Английский)».
- «Сохраненные подключения» список адресов серверов, добавленных пользователем и сохраненных при входе в приложение.

Чтобы добавить адрес сервера, нажмите значок  $[ + ]$ . Чтобы удалить адрес сервера, нажмите значок $\Box$ 

### <span id="page-4-0"></span>**2.3.3 Изменение пароля**

Изменить текущий пароль можно через пункт «Изменить пароль» в окне «Настройки» (см. п. [3.10\)](#page-38-0). Для смены пароля нужно ввести старый пароль и дважды новый. Пароль должен содержать не менее 8 символов и содержать буквы в верхнем и нижнем регистрах и цифры. Допустимые символы:

- буквы латинского алфавита:  $a z$ ,  $A Z$ ;
- цифры: 0 9;

### <span id="page-5-2"></span>**2.3.4 Восстановление пароля**

Функционал восстановления пароля доступен при двухфакторной аутентификации и настраивается на стороне брокера.

Операция восстановления пароля выполняется в окне авторизации.

При нажатии в окне авторизации на ссылку «Забыли пароль?» открывается окно идентификации пользователя.

После успешной идентификации пользователя открывается окно ввода пин-кода. При верно введенном пин-коде новый пароль отправляется пользователю СМС-сообщением. Если восстановление невозможно, то на экране отображается соответствующее сообщение.

### <span id="page-5-0"></span>**2.4 Двухфакторная аутентификация**

Приложение поддерживает двухфакторную аутентификацию для обеспечения дополнительной защиты данных пользователя системы QUIK от несанкционированного доступа (в случае использования брокером этого функционала).

После ввода адреса сервера, логина и пароля открывается окно с полем для ввода кода подтверждения, высланного по СМС, или кода доступа со скретч-карты. Если код введен правильно, откроется окно приложения, и начнется получение данных. При неправильном вводе кода необходимо ввести код повторно.

### **Примечания:**

- **1. После исчерпания попыток ввода кода подтверждения / кодов со скретчкарты сеанс работы с приложением прекращается, открывается окно авторизации.**
- **2. После выхода из приложения выбором пункта дополнительного меню «Выйти» и повторного подключения требуется повторное прохождение аутентификации.**

### <span id="page-5-1"></span>**2.5 Навигация**

### **2.5.1 Меню**

Основные окна приложения открываются с помощью основного меню, которое находится в нижней части каждого окна приложения:

- «Котировки» просмотр доступных пользователю инструментов и осуществление торговых операций с ними (подробнее см. в п. [3.1\)](#page-9-1).
- «Заявки» просмотр заявок, стоп-заявок и сделок пользователя (подробнее см. в п. [3.3\)](#page-20-0).
- $\bigoplus$  «Портфель» просмотр портфеля пользователя (подробнее см. в п. [3.4\)](#page-25-0).
- **1** «Уведомления» просмотр уведомлений пользователя о наступлении событий, имеющих назначенные им условия (подробнее см. в п. [3.5\)](#page-28-0).
- В «Еще» открыть дополнительное меню. Через это меню осуществляется доступ к дополнительным функциям программы. Перечень пунктов дополнительного меню и их назначение приведены в п. [2.5.2.](#page-6-1)

Окна, открываемые из основных окон или с помощью дополнительного меню дополнительные.

Чтобы из дополнительного окна вернуться в предыдущее окно, с которым вы работали, используйте значок <, который находится в левом верхнем углу окна, или кнопку «Назад» на Вашем устройстве.

### <span id="page-6-1"></span>**2.5.2 Дополнительное меню**

Чтобы открыть дополнительное меню, нажмите значок  $\overline{\mathbf{B}}$  в правом нижнем углу окна. Меню содержит следующие пункты:

- $\left| \frac{1}{2} \right|$  «Новости» просмотр новостей информационных агентств (подробнее см. в п. [3.6\)](#page-32-0).
- $\boxed{\Box}$  «Поручения» просмотр и создание поручений (подробнее см. в п. [3.7\)](#page-33-0).
- $\Box$  «Сообщения трейдера» просмотр списка сообщений и обмен сообщениями с другими пользователями (подробнее см. в п. [3.8\)](#page-36-0).
- $\Box$  «Системные сообщения» просмотр системных сообщений (подробнее см. в п. [3.9\)](#page-37-0).
- $\sim$  «Настройки» настройка параметров программы (подробнее см. в п. [3.10\)](#page-38-0).
- «Новое в версии» просмотр информации о новых функциях в приложении.
- $\|\cdot\|$  «Выйти» выход из приложения. При выборе данного пункта меню сеанс работы с приложением прерывается и открывается окно входа в приложение.

В разделе «Еще» : напротив поручений и сообщений трейдеру отображается соответственно количество непрочитанных сообщений и поручений в статусе «Ожидает подтверждения». Количество всех непрочитанных сообщений и поручений в статусе «Ожидает подтверждения»

отображается рядом со значком дополнительного меню Еще . Если количество больше 9, то отображается «9+».

### <span id="page-6-0"></span>**2.6 Завершение работы**

Для выхода из приложения выберите пункт  $\bigtriangledown$  «Выйти» в дополнительном меню. После этого откроется окно авторизации.

Также выход из приложения происходит по нажатию на кнопку «Назад» на устройстве, только из основных окон приложения.

### <span id="page-7-0"></span>**2.7 Сообщения об ошибках**

- «Соединение установить не удалось».
	- Проверьте подключение к Интернету.
	- Убедитесь, что поля «Сервер», «Логин» и «Пароль» заполнены и содержат верные данные.
	- Повторите попытку подключения позже.
- «Соединение с сервером QUIK недоступно».
	- Соединение с сервером QUIK недоступно. Повторите попытку подключения позже.
- «Невозможно установить защищённое соединение».
	- Истек срок действия сертификата или отсутствует сертификат на сервере брокера.
- «Неверный логин или пароль».
	- Убедитесь, что выбрана английская раскладка клавиатуры.
	- Убедитесь, что логин и пароль введены правильно.

**Набирайте логин и пароль на клавиатуре, а не копируйте их из буфера обмена: вы можете случайно скопировать лишний пробел, и авторизоваться не получится.**

- Если авторизоваться не удается, обратитесь к брокеру.
- «Вы уже работаете в системе».
	- Возможно, запущено Рабочее место QUIK на компьютере, либо приложение на другом устройстве, которое уже использует Ваши ключи доступа.
- «Логин пользователя заблокирован. Обратитесь к брокеру».
	- Обратитесь за информацией к брокеру.
- «Доступ заблокирован администратором».
	- Обратитесь за информацией к брокеру.
- «Подача поручений невозможна».
	- Повторите попытку подачи поручения позже.
- «В приложении произошла ошибка. Нажмите OK для того, чтобы отправить диагностическую информацию».

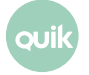

- Произошла неизвестная ошибка. Нажмите **OK**, чтобы отправить диагностическую информацию.
- «Подключение…».
	- Соединение с сервером разорвано. Приложение пытается восстановить соединение. При невозможности установить соединение произойдет переход в окно авторизации.
- «Сервис недоступен».
	- $\overline{\phantom{0}}$ Убедитесь, что в настройках уведомлений включен параметр «Активность сервиса» (см. п. [3.5.1\)](#page-29-0).
	- Возможно, сервис отключен на сервере. Обратитесь за информацией к брокеру.
- «Подключение данным типом терминала не разрешено для Вашей учетной записи. Обратитесь к брокеру».
	- Обратитесь за информацией к брокеру.

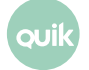

# <span id="page-9-0"></span>**3. Просмотр информации**

### <span id="page-9-1"></span>**3.1 Котировки**

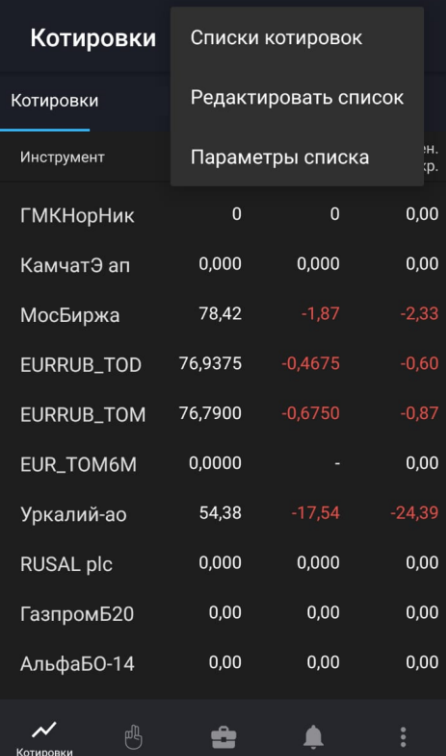

Чтобы открыть окно «Котировки», нажмите значок М в основном меню.

Окно используется для просмотра текущих значений параметров торгов по инструментам.

В верхней части экрана отображаются следующие значки:

- $\vert Q \vert$  поиск инструмента (подробнее о поиске см. в п. [3.11\)](#page-39-0).
- $\frac{1}{2}$  вызов дополнительного меню окна:
	- «Списки котировок» - просмотр и редактирование списков котировок (см. п. [3.1.2\)](#page-11-0).
	- «Редактировать список» – просмотр и редактирование списка инструментов в списке котировок (см. п. [3.1.1\)](#page-10-0).
	- «Параметры списка» – просмотр и редактирование параметров списка котировок (см. п. [3.1.3\)](#page-12-0).

При первом запуске приложения окно содержит стандартный список инструментов. Инструмент

можно добавить в список котировок с помощью значка  $\left(\begin{array}{c} + \end{array}\right)$  (подробнее см. в п. [3.1.1\)](#page-10-1).

В окне по умолчанию отображаются следующие параметры:

- «Инструмент» название инструмента.
- «Цена послед.» цена последней сделки.
- \* «Измен. к закр.» изменение цены от закрытия.
- \* «% измен. закр.» процент изменения цены от закрытия.

### **(\*) Значения параметров выделяются цветом: зеленый – положительное изменение цены, красный – отрицательное.**

Чтобы отсортировать значения в списке по определенному параметру, коснитесь заголовка параметра.

Просмотр и редактирование параметров списка котировок доступны в окне «Параметры списка» (подробнее см. в п. [3.1.3\)](#page-12-0).

Для просмотра параметров инструмента коснитесь соответствующей строки (подробнее см. в п. [3.2\)](#page-14-0).

### <span id="page-10-0"></span>**3.1.1 Редактирование списка инструментов**

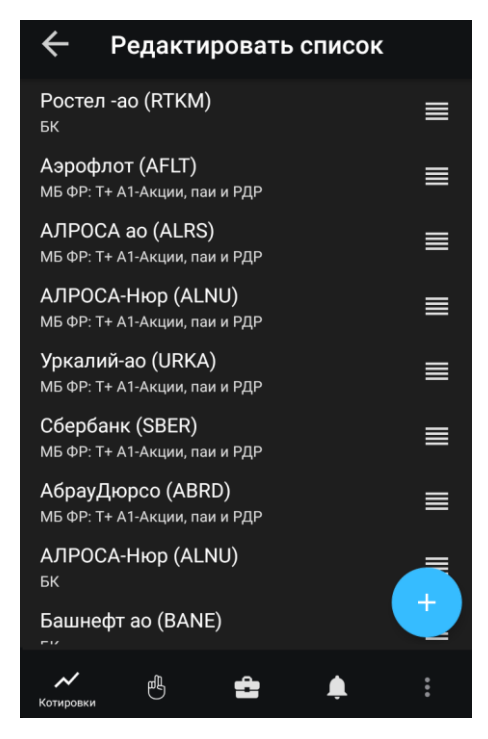

Чтобы открыть окно «Редактировать список», нажмите значок В в правом верхнем углу окна «Котировки» и выберите «Редактировать список».

Окно используется для просмотра и редактирования списка инструментов в списке котировок.

### <span id="page-10-1"></span>**Добавление инструмента**

**1.** Нажмите значок .

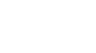

- **2.** Введите значение в строке поиска (подробнее о поиске см. в п. [3.11\)](#page-39-0).
- **3.** Нажмите значок X рядом с инструментами, которые нужно добавить. Если инструмент добавлен в список котировок, рядом с ним отображается значок ...

Также инструмент можно добавить, воспользовавшись окном поиска инструмента, открытого из окна «Котировки» (подробнее о поиске см. в п. [3.11\)](#page-39-0).

### **Удаление инструмента**

Удалить инструмент из списка котировок можно одним из следующих способов:

- Коснитесь инструмента, который нужно удалить, и проведите по экрану влево или вправо. Подтвердите удаление, нажав «Удалить» в открывшемся диалоге.
- Нажмите значок  $\left[ \begin{array}{c} + \end{array} \right]$ , найдите инструмент (подробнее о поиске см. в п. [3.11\)](#page-39-0), который нужно удалить, и нажмите значок рядом с ним.

Также инструмент можно удалить, воспользовавшись окном поиска инструмента, открытого из окна «Котировки» (подробнее о поиске см. в п. [3.11\)](#page-39-0).

### **Изменение порядка инструментов**

Чтобы изменить порядок отображения инструментов в окне «Котировки», коснитесь строки с инструментом, который нужно переместить, и удерживайте некоторое время, а затем перетащите его в нужное место.

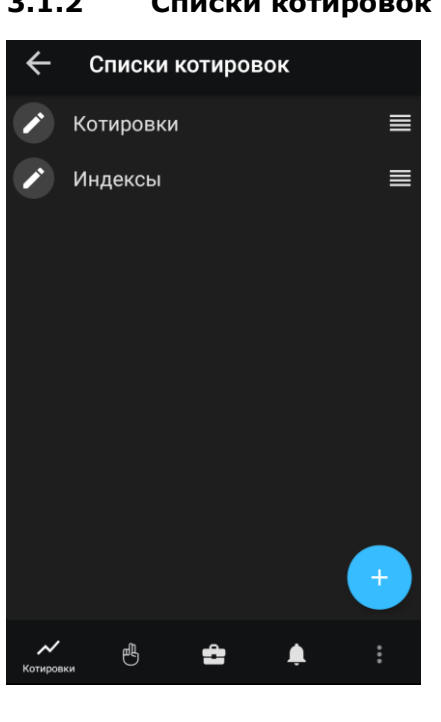

### <span id="page-11-0"></span>**3.1.2 Списки котировок**

Чтобы открыть окно «Списки котировок», нажмите значок В в правом верхнем углу окна «Котировки» и выберите «Списки котировок».

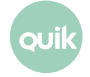

Окно используется для просмотра и редактирования списков котировок.

Окно по умолчанию содержит список «Котировки». Поддерживается работа с несколькими списками котировок, расположенными на разных вкладках.

#### **Создание списка**

- **1.** Нажмите значок  $+$
- **2.** Задайте название для нового списка и нажмите «Создать».

Изменить название списка можно, нажав значок В в окне «Списки котировок».

#### **Удаление списка**

- **1.** Коснитесь списка, который нужно удалить, и проведите по экрану влево или вправо.
- **2.** Подтвердите удаление, нажав «Удалить» в открывшемся диалоге.

Если в окне «Котировки» отображается только один список, он не может быть удален.

#### **Изменение порядка вкладок**

Чтобы изменить порядок отображения вкладок в окне «Котировки», коснитесь строки с названием списка, расположение которого нужно изменить, и удерживайте некоторое время, а затем перетащите его в нужное место.

#### <span id="page-12-0"></span>**3.1.3 Параметры списка котировок**

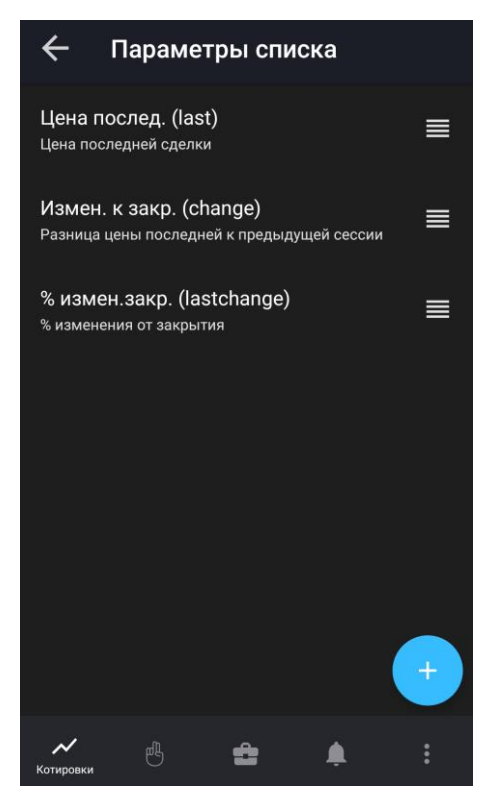

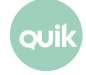

Чтобы открыть окно «Параметры списка», нажмите значок  $\left| \cdot \right|$  в правом верхнем углу окна «Котировки» и выберите «Параметры списка».

Окно используется для просмотра и редактирования параметров списка котировок.

Описание параметров см. в Разделе 3 Руководства пользователя Рабочего места QUIK, п. 3.2 «Таблица текущих торгов».

### **Добавление параметра**

- **1.** Нажмите значок
- 2. Найдите параметр с помощью прокрутки или введите значение в строке поиска (значок Q).
- **3.** Отметьте флажком параметр, который нужно добавить.

#### **Удаление параметра**

Удалить параметр можно одним из следующих способов:

- Коснитесь параметра, который нужно удалить, и проведите по экрану влево или вправо. Подтвердите удаление, нажав «Удалить» в открывшемся диалоге.
- Нажмите значок  $\left[ \begin{array}{c} + \end{array} \right]$ . Снимите флажок с параметра, который нужно удалить.

#### **Изменение порядка параметров**

В окне «Параметры списка» коснитесь строки с параметром, который нужно переместить, и удерживайте некоторое время, а затем перетащите его в нужное место.

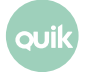

### <span id="page-14-0"></span>**3.2 Параметры инструмента**

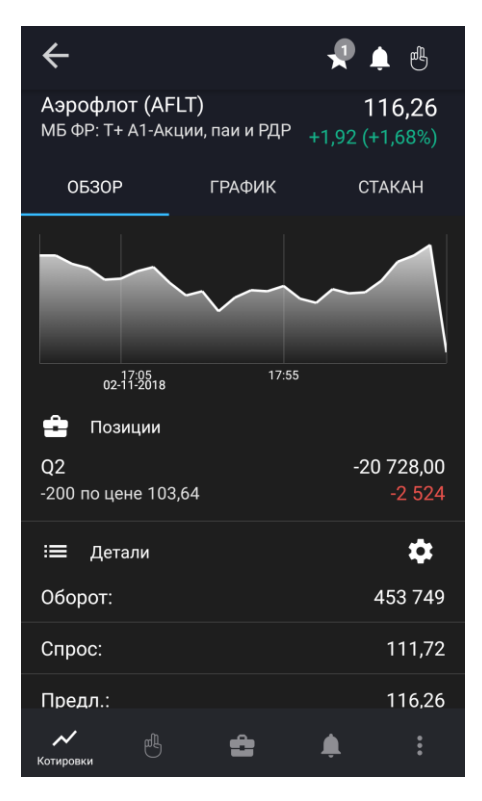

Окно просмотра значений параметров инструмента открывается из окна «Котировки» касанием строки инструмента.

В верхней части окна отображаются следующие значки:

- $\star$  добавление инструмента в один или несколько списков котировок (подробнее см. в п. [3.1.1\)](#page-11-0). При наличии списков, в которые добавлен инструмент, на значке отображается их количество.
- $\blacksquare$  добавление уведомления по инструменту (подробнее см. в п. [3.5.3\)](#page-30-0). При наличии активных уведомлений на значке отображается их количество.
- ввод новой заявки (подробнее см. в п. [4\)](#page-40-0). При наличии активных заявок по инструменту на значке отображается их количество.

Ниже отображаются параметры:

- Наименование, код и класс инструмента.
- Цена последней сделки.
- \* Изменение цены от закрытия.
- \* Процент изменения цены от закрытия.

**(\*) Значения параметров выделяются цветом: зеленый – положительное изменение цены, красный – отрицательное.**

Далее окно разбито на вкладки.

### **3.2.1 Вкладка «ОБЗОР»**

На вкладке отображается следующая информация:

- Минималистичный линейный график цены инструмента. При касании графика открывается вкладка «ГРАФИК».
- « Позиции» количество инструментов в портфеле. Раздел отображается, если инструмент добавлен хотя бы в один из портфелей пользователя.
	- <код клиента> — код клиента, для которого открыта позиция. Название кода клиента. Если пользователь назначил свое название для кода клиента, то отображается пользовательское название.
	- Количество инструмента (в штуках) и средневзвешенная цена покупки инструмента.
	- Справа сверху объем по позиции.
	- Справа внизу — \* прибыль/убыток по позиции за день.

**(\*) Значения выделяются цветом: зеленый – прибыль, красный – убыток.**

Заявки» - количество активных заявок по инструменту.

- Направление, количество и цена заявки по инструменту.
- Объем заявки по инструменту.

При касании строки раздела открывается окно просмотра заявки (см. п. [3.3.4\)](#page-23-0).

• « Уведомления» — список активных уведомлений по инструменту.

- Параметры инструмента.
- Значение уведомления.

При касании строки раздела открывается окно уведомления (см. п. [3.5.2\)](#page-29-1).

• « Детали» — значения параметров инструмента. По умолчанию отображаются параметры «Оборот», «Спрос» и «Предложение». Чтобы изменить список параметров, нажмите значок

 $\ddot{\cdot}$ , в открывшемся окне нажмите значок $\begin{bmatrix} + \\ 1 \end{bmatrix}$ и отметьте флажком параметр, который нужно

добавить, или снимите флажок с параметра, который нужно удалить. Чтобы изменить порядок следования параметров, нажмите значок  $\boxdot$ , в открывшемся окне «Параметры инструмента» коснитесь строки с параметром, который нужно переместить, и удерживайте некоторое время, а затем перетащите его в нужное место.

### **3.2.2 Вкладка «ГРАФИК»**

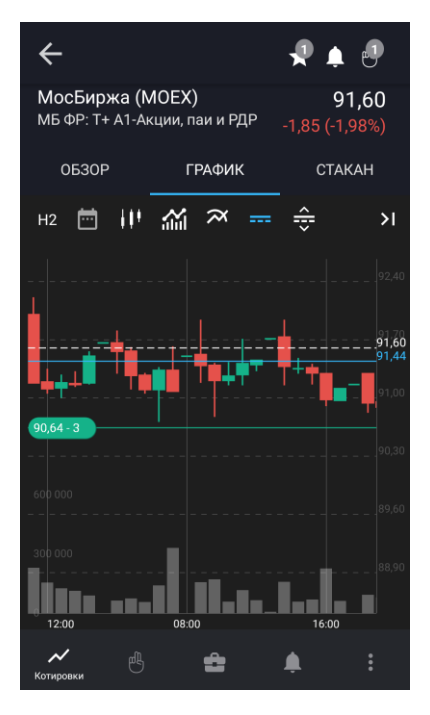

### **Чтобы открыть ландшафтный режим просмотра графика, поверните устройство на 90 градусов.**

На вкладке по умолчанию отображается график цены последней сделки. При касании области графика отображается подсказка с числовыми параметрами:

- время интервала и дата проведения торгов,
- «open» цена открытия,
- «close» цена закрытия,
- «low» наименьшее значение цены,
- «high» наибольшее значение цены,
- «volume» объем сделки
- и др.

При нажатии значка <sup>>1</sup> график раздвигается на всю ширину окна. По нажатию на стрелку **К** график сжимается влево от шкалы цены. По умолчанию график отображается с отступом от правого края.

### **Настройка отображения**

Отображение графика настраивается с помощью следующих кнопок:

- М5 выбор временного интервала графика (таймфрейма):
	- «M1 (1 минута)»;
	- «M5 (5 минут)» (по умолчанию);

**Руководство пользователя Рабочего места QUIK Android <sup>X</sup> 17**

- «M10 (10 минут)»;
- «M15 (15 минут)»;
- «M20 (20 минут)»;
- «M30 (30 минут)»;
- «H1 (1 час)»;
- «H2 (2 часа)»;
- «H4 (4 часа)»;
- «D (1 день»);
- «W (1 неделя)»;
- «MN (1 месяц)».
- **•** включить / выключить режим отображения графика за выбранный период. Возможные значения периода и соответствующего ему таймфрейма:
	- «1 день – M5 (5 минут)»;
	- «1 неделя – M30 (30 минут)»;
	- «1 месяц – H1 (1 час)»;
	- «3 месяца – H1 (1 час)»;
	- «1 год – W1 (1 неделя)»;
	- «5 лет – W1 (1 неделя)»;
	- «Выбрать период…» – выбрать начальную и конечную даты для построения графика. При этом таймфрейм выбирается в зависимости от величины интервала следующим образом:
		- Для интервалов от 1 до 5 дней М5;
		- Для интервалов от 6 до 24 дней М30;
		- Для интервалов от 25 до 120 дней H1;
		- Для интервалов больше 120 дней W1.
- **III** выбор вида графика:
	- **ПО** Свечи (по умолчанию);
	- $\overline{\mathcal{M}}$  Линия;
	- Бары;
	- пи Столбцы.

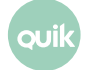

- $\frac{1}{2}$  отображение /  $\frac{1}{2}$  скрытие графика объема последней сделки.
- $\mathcal{X}$  добавить на график индикаторы технического анализа. При нажатии на значок открывается окно для выбора индикаторов. При касании строки индикатора открывается окно настройки параметров индикатора. Доступные для выбора индикаторы:
	- «Основные» – индикаторы строятся в области построения графика цены инструмента:
		- «Bollinger Bands»;
		- «Moving Average»;
	- «Осцилляторы» – индикаторы строятся ниже графика цены инструмента. Доступен выбор только одного из индикаторов:
		- «Awesome Oscillator»;
		- «RSI» («Relative Strength Index»);
		- «Momentum»;
		- «Stochastic»;
		- «MACD»;

Описание индикаторов технического анализа см. в Разделе 4 Руководства пользователя Рабочего места QUIK, п. 4.4 «Методы технического анализа».

 $\overline{P}$  /  $\overline{P}$  Режим отображения заявок, стоп-заявок, сделок и позиций. При нажатии значка открывается список для выбора информации, отображаемой на графике:

- Активные заявки;
- Активные стоп-заявки;
- Позиции;
- Сделки.

Выбор отображаемой информации производится с помощью флажков и запоминается при следующем открытии.

 $\blacktriangleright$  Режим редактирования цен заявок. При нажатии значка включается / выключается режим редактирования цен заявок на графике. Редактирование производится с помощью перетаскивания линии с ценой вниз для понижения и вверх для повышения. Сплошные линии красного и зелёного цветов — обычные лимитированные заявки, пунктирные линии тех же цветов — стоп-заявки. Цвет линии зависит от направления операции (красный — продажа, зелёный — покупка). Уровень позиции отображается в виде сплошной синей линии.

Для снятия заявки нажмите на значок  $\blacktriangleright$  или  $\blacktriangleright$ . Сделки отображаются в виде белых треугольников:

- Для продажи треугольник направлен вершиной вниз, вершина треугольника находится на уровне цены продажи;
- Для покупки треугольник направлен вершиной вверх, вершина треугольника находится на уровне цены покупки.

Для нескольких сделок одного направления, совершенных за интервал свечи, отображается только один треугольник с вершиной на уровне максимальной (для продажи) / минимальной (для покупки) цены.

При включенном режиме на графике не отображаются сделки и позиции, если они были выбраны для отображения.

Доступно, если включен режим отображения заявок, стоп-заявок, сделок и позиций на графике.

### **3.2.3 Вкладка «СТАКАН»**

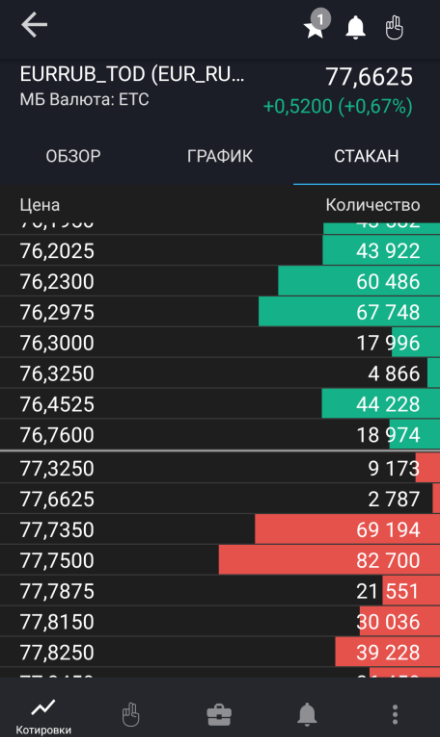

На вкладке отображаются очереди заявок по инструменту. Окно содержит следующие параметры:

- «Цена» цена заявки на покупку или продажу за единицу инструмента.
- «Доходность» доходность инструмента по котировке. Столбец отображается для облигаций.
- «Количество» количество инструментов в заявке на покупку или продажу в лотах.

Направление заявки различается цветом фона: заявки на покупку окрашены зеленым цветом, заявки на продажу – красным.

Строка, которая содержит наибольшее значение количества среди заявок, отображаемых в стакане, окрашивается полностью. Остальные строки окрашиваются пропорционально значению количества в заявке.

Если стакан не пустой, то касанием строки открывается окно ввода заявки с автоматическим заполнением цены и количества инструментов, указанных в выбранной строке, и встречным к ней направлением операции (подробнее см. в п. [4\)](#page-40-0).

### <span id="page-20-0"></span>**3.3 Заявки**

чтобы открыть окно «Заявки», нажмите значок В в основном меню. Окно используется для просмотра заявок, стоп-заявок и сделок пользователя.

В верхней части окна отображаются следующие значки:

- $\mathbf{Q}$  поиск инструмента (подробнее о поиске см. в п. [3.11\)](#page-39-0).
- $\mathbf{F}$  фильтр по статусу исполнения:
	- Для вкладок «Заявки» и «Стоп-заявки»: «Активные», «Исполненные», «Снятые», «На покупку», «На продажу».
	- Для вкладки «Сделки»: «Продано», «Куплено».

Списки заявок, стоп-заявок и сделок отображаются на соответствующих вкладках.

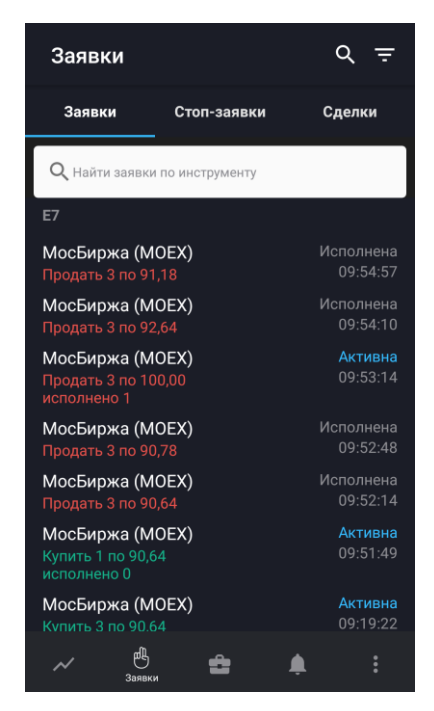

### **3.3.1 Вкладка «Заявки»**

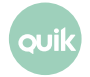

Вкладка используется для просмотра рыночных и лимитированных заявок. Заявки в списке сгруппированы по коду клиента. На вкладке доступен поиск заявок по инструменту как по наименованию, так и по его коду.

Для каждой заявки отображается следующая информация:

- Наименование инструмента (код инструмента).
- Направление: Купить / Продать.
- Количество инструмента в заявке (в лотах), цена («по <сумма>» / «по рыночной»).
- Количество исполненного объема заявки (в лотах), для заявок в статусе «Активна».
- Статус заявки («Активна», «Исполнена», «Снята»).
- Время создания заявки.

Касанием строки заявки открывается окно просмотра подробной информации по заявке (подробнее см. в п. [3.3.4\)](#page-23-0).

Операции, доступные из контекстного меню (чтобы открыть контекстное меню, коснитесь строки с заявкой и удерживайте некоторое время):

- «Новая заявка» ввод новой заявки (подробнее см. в п. [4\)](#page-40-0). Поля окна ввода заявки заполняются значениями соответствующих параметров выбранной заявки.
- «Включить уведомление» / «Снять уведомление» (только для активной заявки) создание / отмена уведомления об исполнении заявки (подробнее см. в п. [3.5.4\)](#page-31-0).
- «Заменить заявку» (только для активной заявки) снятие текущей заявки и ввод новой (подробнее см. в п. [4\)](#page-40-0). Поля окна ввода заявки заполняются значениями соответствующих параметров выбранной заявки.
- «Снять заявку» (только для активной заявки) снятие текущей заявки.

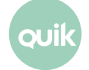

#### **3.3.2 Вкладка «Стоп-заявки»**

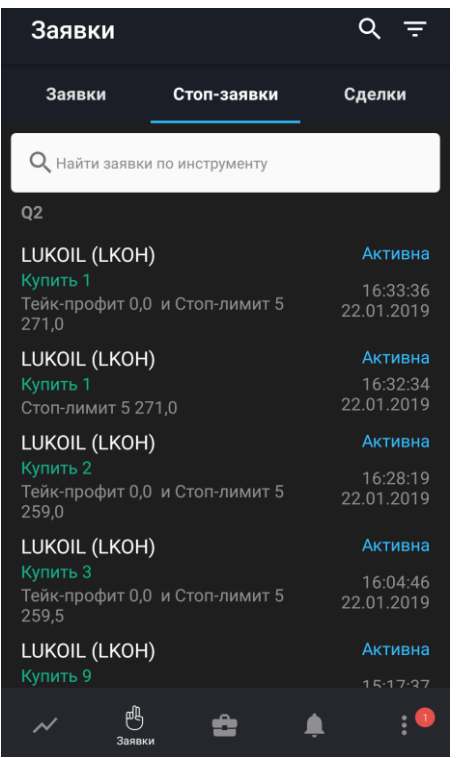

Вкладка используется для просмотра условных заявок. Стоп-заявки в списке сгруппированы по коду клиента. На вкладке доступен поиск стоп-заявок по инструменту как по наименованию, так и по его коду.

Для каждой стоп-заявки отображается следующая информация:

- Наименование инструмента (код инструмента).
- Направление: Купить / Продать.
- Количество инструмента в стоп-заявке (в лотах), тип стоп-заявки («Стоп-лимит» / «Тейкпрофит»/ «Тейк-профит и Стоп-лимит», «Связанная стоп-заявка»), цена.
- Статус стоп-заявки («Активна», «Активирована», «Исполнена», «Снята»).
- Время создания стоп-заявки.

Касанием строки открывается окно просмотра подробной информации по стоп-заявке (подробнее см. в п. [3.3.4\)](#page-23-0).

Операции, доступные из контекстного меню (чтобы открыть контекстное меню, коснитесь строки со стоп-заявкой и удерживайте некоторое время):

- «Новая заявка» ввод новой заявки (подробнее см. в п. [4\)](#page-40-0). Поля окна ввода заявки заполняются значениями соответствующих параметров выбранной заявки.
- «Заменить заявку» (только для активной стоп-заявки) снятие текущей стоп-заявки и ввод новой (подробнее см. в п. [4\)](#page-40-0). Поля окна ввода заявки заполняются значениями соответствующих параметров выбранной заявки.
- «Включить уведомление» / «Снять уведомление» (только для активной стоп-заявки) создание / отмена уведомления об исполнении заявки (подробнее см. в п. [3.5.4\)](#page-31-0).
- «Снять заявку» (только для активной стоп-заявки) снятие текущей стоп-заявки.

### **3.3.3 Вкладка «Сделки»**

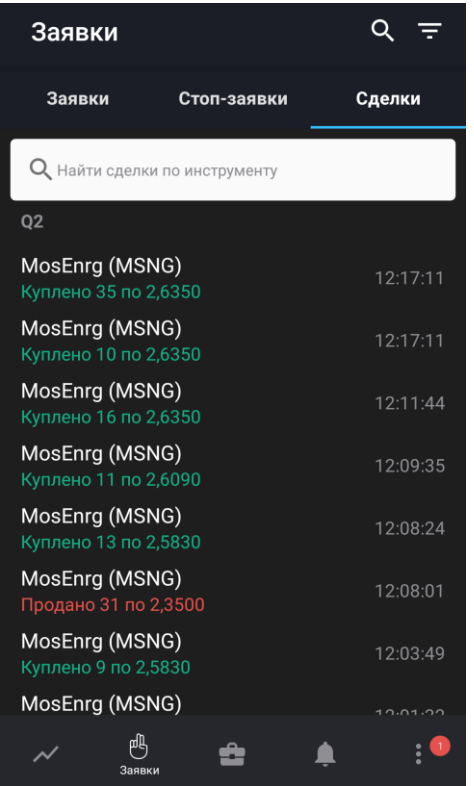

Вкладка используется для просмотра сделок. Сделки в списке сгруппированы по коду клиента. На вкладке доступен поиск сделок по инструменту как по наименованию, так и по его коду.

Для каждой сделки отображаются следующие параметры:

- Наименование инструмента (код инструмента).
- Направление: Куплено / Продано.
- Количество инструмента (в лотах), цена.
- Время совершения сделки.

Касанием строки открывается окно просмотра подробной информации по сделке (подробнее см. в п. <u>3.3.5</u>).

### <span id="page-23-0"></span>**3.3.4 Просмотр заявки / стоп-заявки**

Просмотр заявки / стоп-заявки доступен:

- Из окна «Заявки» касанием строки на вкладках «Заявки» и «Стоп-заявки».
- Из окна просмотра стоп-заявки касанием строки с заявкой.
- Из окна просмотра сделки касанием строки с заявкой.
- Из окна «Уведомления» касанием строки уведомления по заявке (см. п. [3.5\)](#page-28-0).

В окне отображается следующая информация:

- Наименование, код и класс инструмента. Нажатием значка  $\sim$  открывается окно просмотра параметров инструмента (подробнее см. в п. [3.2\)](#page-14-0).
- Список параметров заявки / стоп-заявки.
- «Заявки» список заявок по стоп-заявке (при их наличии). Касанием строки заявки открывается окно просмотра информации по ней.
- «Сделки» список сделок по заявке (при их наличии). Касанием строки сделки открывается окно просмотра информации по ней (подробнее см. в п. [3.3.5\)](#page-24-0).

Нажатием значка  $\bigcup$  (доступен для заявок / стоп-заявок со статусами, отличными от «Активна») открывается окно ввода заявки (подробнее см. в п. [4\)](#page-40-0).

Нажатием значка **(EX** (доступен для заявок со статусами «Активна») открывается дополнительное меню:

- — ввод новой заявки / стоп-заявки (подробнее см. в п. [4\)](#page-40-0). Поля окна ввода заявки заполняются значениями соответствующих параметров выбранной заявки.
- — замена заявку: снятие текущей заявки / стоп-заявки и ввод новой (подробнее см. в п.  $4$ ). Поля окна ввода заявки заполняются значениями соответствующих параметров выбранной заявки.
- **Полятие текущей заявки / стоп-заявки.**
- создание уведомления по заявке / стоп-заявке или его отмена (подробнее см. в п. [3.5.4](#page-31-0)). Если уведомление уже создано, значок становится красным.
- — закрытие дополнительное меню.

### <span id="page-24-0"></span>**3.3.5 Просмотр сделки**

Просмотр сделки доступен:

- Из окна «Заявки» касанием строки на вкладке «Сделки».
- Из окна просмотра заявки касанием строки со сделкой.

В окне просмотра сделки отображается следующая информация:

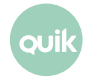

- Наименование, код и класс инструмента. Нажатием значка  $\sim$  открывается окно просмотра параметров инструмента (подробнее см. в п. [3.2\)](#page-14-0).
- Параметры сделки.
- Заявка, по которой совершена сделка. Касанием строки заявки открывается окно просмотра информации по ней (подробнее см. в п. [3.3.4\)](#page-23-0).

### <span id="page-25-0"></span>**3.4 Портфель**

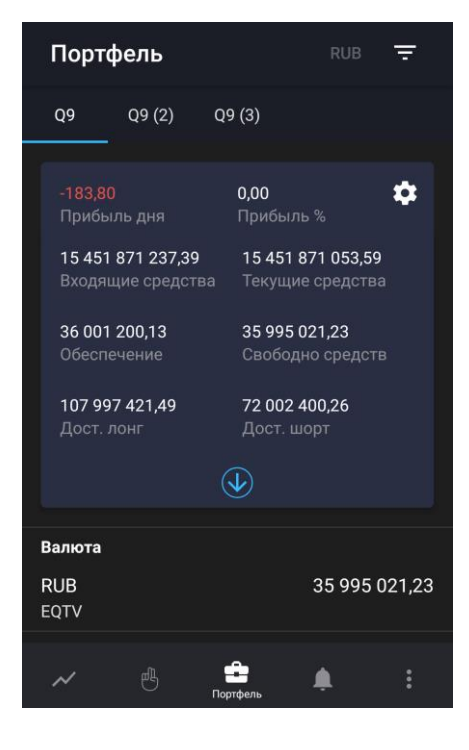

Чтобы открыть окно «Портфель», нажмите значок **В в основном меню.** 

Окно предназначено для просмотра текущей стоимости активов клиента и величины средств, доступных для открытия длинных и коротких позиций. Если у пользователя имеется несколько кодов клиента, информация по каждому из них отображается на отдельной вкладке. Валюта, в которой рассчитаны параметры портфеля, отображается в заголовке окна.

Данные могут быть отфильтрованы по параметрам счета с помощью значка  $\blacksquare$ :

- «Срок расчетов» — выбор срока расчетов для отображения параметров портфеля, позиций по деньгам и инструментам;
- «Код валюты», «Код позиции» — выбор кода валюты и кода позиции для установки параметров расчета портфеля.

Значения параметров применяются только к коду клиента, для которого настраивается фильтр. Фильтр недоступен для срочных счетов.

Нажатием значка **Села** открывается окно «Параметры счета» (подробнее см. в п. [3.4.1\)](#page-26-0). Нажатием значка открывается полная информация о счете.

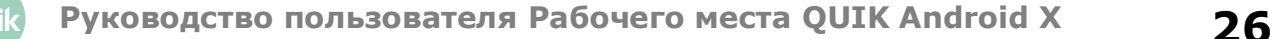

В нижней части окна отображается список позиций клиента, сгруппированных по разделам: «Валюта», «Акции», «Облигации», «Фьючерсы» и отсортированных по убыванию объема.

Для позиций по валюте отображается следующая информация:

- Код валюты.
- Код позиции.
- Объем позиции.
- Текущий остаток.

Для позиций по другим типам актива отображается следующая информация:

- Наименование инструмента (код инструмента).
- Количество инструмента (в штуках) и средневзвешенная цена приобретения.
- \* Прибыль/убыток, возникающие при закрытии позиции.

**(\*) Значения выделяются цветом: зеленый – прибыль, красный – убыток.**

Касанием строки позиции клиента открывается окно «Позиция» (подробнее см. в п. [3.4.2\)](#page-27-0).

#### <span id="page-26-0"></span>**3.4.1 Параметры счета**

Чтобы открыть окно «Параметры счета», нажмите значок  $\mathbb{Z}$  в окне «Портфель».

Окно используется для просмотра и редактирования параметров счета.

Описание параметра счета можно посмотреть, коснувшись названия параметра. Подробное описание см. в Разделе 3 Руководства пользователя Рабочего места QUIK, п. 3.5 «Состояние счета» и п. 3.12 «Клиентский портфель».

#### **Добавление параметра**

- **1.** Нажмите значок
- **2.** Отметьте флажком параметр, который нужно добавить.

#### **Удаление параметра**

Удалить параметр можно одним из следующих способов:

- Коснитесь параметра, который нужно удалить, и проведите по экрану влево или вправо. Подтвердите удаление, нажав «Удалить» в открывшемся диалоге.
- Нажмите значок  $\left( + \right)$ и снимите флажок с параметра, который нужно удалить.

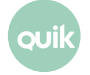

#### **Изменение порядка параметров**

Чтобы изменить порядок следования параметров, коснитесь строки с параметром, который нужно переместить, и удерживайте некоторое время, а затем перетащите его в нужное место.

#### <span id="page-27-0"></span>**3.4.2 Позиция**

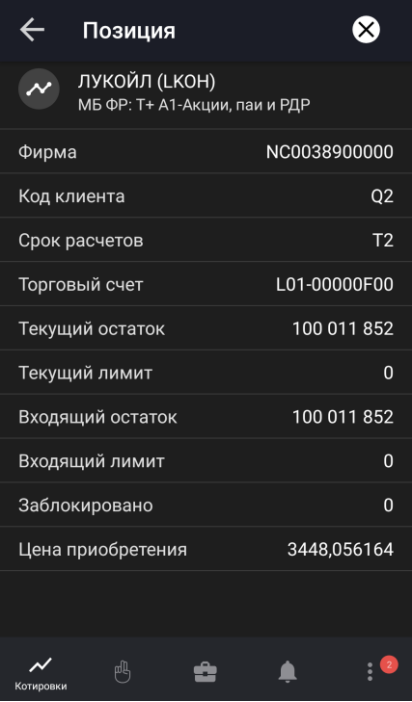

Окно «Позиция» можно открыть одним из следующих способов:

- В окне «Портфель» коснитесь строки позиции клиента.
- В окне просмотра параметров инструмента (см. п.  $3.2$ ) на вкладке «Обзор» коснитесь строки позиции в разделе «Позиция».

В окне отображается следующая информация:

- Наименование инструмента (код инструмента). Нажатием на строку открывается окно просмотра параметров инструмента (подробнее см. в п. [3.2\)](#page-14-0).
- Параметры позиции. Описание параметров см. в Разделе 3 Руководства пользователя Рабочего места QUIK, п. 3.15 «Позиции по инструментам» и п. 3.19 «Позиции по клиентским счетам».

Чтобы закрыть позицию, нажмите значок  $\boxtimes$  (недоступен для валютных позиций). Откроется окно ввода заявки (подробнее см. в п. [4\)](#page-40-0).

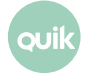

### <span id="page-28-0"></span>**3.5 Уведомления**

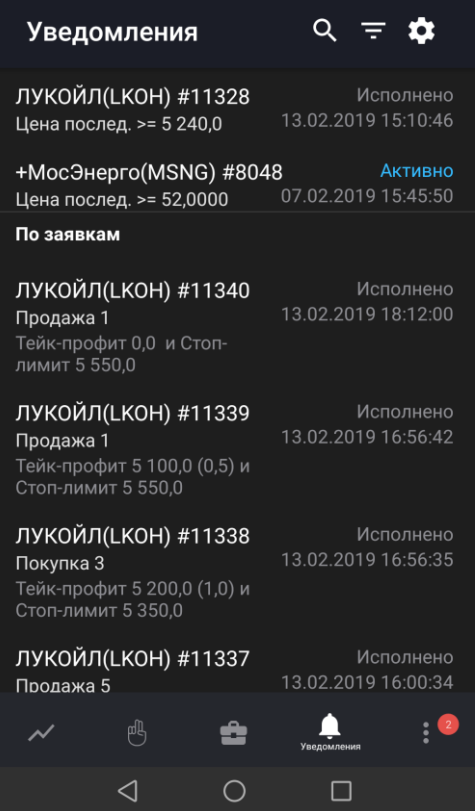

Чтобы открыть окно «Уведомления», нажмите значок **4** в основном меню.

Окно используется для просмотра уведомлений пользователя о наступлении событий, имеющих назначенные им условия.

В окне отображаются все уведомления со статусом «Активно» и уведомления со статусами «Отменено» и «Исполнено» за текущую торговую сессию.

При наступлении события пользователь получает push-уведомление. Push-уведомления поступают на устройство, если оно подключено к мобильной сети или WI-FI, независимо от того, запущено приложение **QUIK Android X** или нет.

В верхней части окна отображаются следующие значки:

- $\mathbf{Q}$  поиск инструмента (подробнее о поиске см. в п. [3.11\)](#page-39-0).
- $\overline{F}$  фильтр по статусу уведомления: «Активно», «Отменено», «Исполнено».
- $\ddot{•}$  настройки отправки уведомлений (подробнее см. в п. [3.5.1\)](#page-29-0).

Ниже отображается список уведомлений, сгруппированных по разделам:

• «По параметрам» – уведомления об изменении значения параметра инструмента. При касании строки уведомления открывается окно просмотра параметров уведомления (подробнее см. в п. [3.5.2\)](#page-29-1).

• «По заявкам» – уведомления по заявкам и стоп-заявкам. При касании строки уведомления открывается окно просмотра параметров заявки (см. п. [3.3.4\)](#page-23-0).

Для уведомлений по инструменту доступно контекстное меню (чтобы открыть контекстное меню, коснитесь строки с уведомлением и удерживайте некоторое время):

- «Копировать уведомление» создание уведомления с параметрами, аналогичными выбранному уведомлению (подробнее см. в п. [3.5.3](#page-30-0)).
- «Отменить уведомление» отмена уведомления. Доступно для уведомления со статусом «Активно».

Список уведомлений по инструменту доступен в окне просмотра параметров инструмента — раздел « Уведомления» (см. п. [3.2\)](#page-14-0).

### <span id="page-29-0"></span>**3.5.1 Настройка уведомлений**

Диалог «Настройки уведомлений» открывается нажатием значка  $\bullet$  в окне «Уведомления».

В диалоге отображаются следующие параметры:

- «Активность сервиса» включение/отключение возможности отправки уведомлений. При выключении параметра снимаются все активные уведомления.
- «Заключение сделки» включение/отключение возможности отправки push-уведомлений при заключении сделки. Недоступно при выключенном параметре «Активность сервиса».

### <span id="page-29-1"></span>**3.5.2 Просмотр параметров уведомления по инструменту**

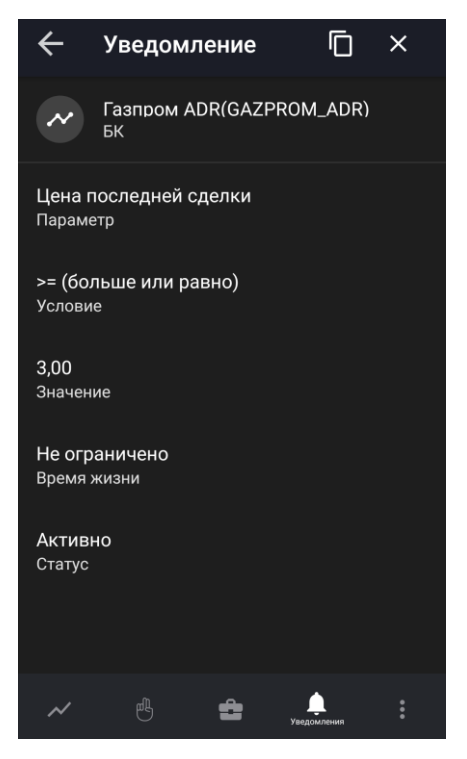

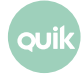

Окно просмотра параметров уведомления по инструменту открывается касанием строки уведомления в окне «Уведомления» и окне просмотра значений параметров инструмента.

В верхней части окна отображаются следующие значки:

- – создание уведомления с параметрами, аналогичными выбранному уведомлению (подробнее см. в п. [3.5.3\)](#page-30-0).
- $\mathbf{X}$  отмена уведомления. Доступно для активных уведомлений.

Ниже отображается следующая информация:

- Наименование, код и класс инструмента. Нажатием значка  $\sim$  открывается окно просмотра параметров инструмента (подробнее см. в п. [3.2\)](#page-14-0).
- Параметры уведомления по инструменту.

#### <span id="page-30-0"></span>**3.5.3 Создание уведомления по инструменту**

Окно создания уведомления по инструменту можно открыть следующими способами:

- Из окна поиска инструмента, открытого из окна «Уведомления», нажатием значка  $\blacksquare$  слева от найденного инструмента (подробнее см. в п. [3.11\)](#page-39-0).
- Из окна просмотра параметров уведомления по инструменту нажатием значка (см. п. [3.5.2\)](#page-29-1). Откроется окно создания уведомления с параметрами, аналогичными выбранному уведомлению.
- Из окна «Уведомления» выбором пункта контекстного меню «Копировать уведомление».

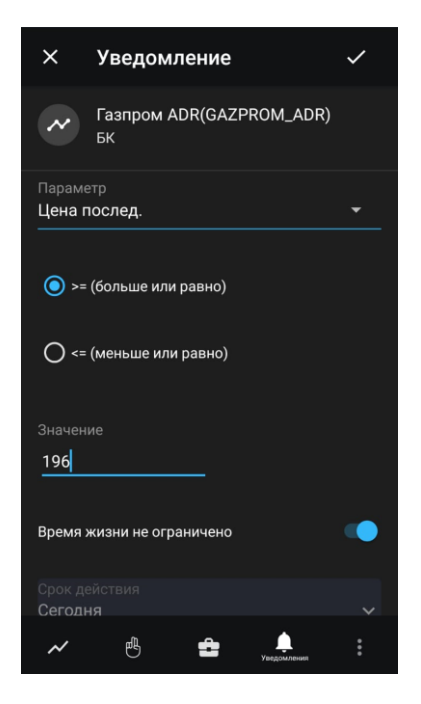

Окно содержит следующие параметры:

• Наименование, код и класс инструмента.

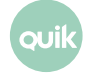

- «Параметр» параметр, по которому создается уведомление.
- Выбор условия исполнения требуемое условие («больше или равно», либо «меньше или равно»).
- «Значение» значение параметра, при достижении которого срабатывает уведомление. В поле автоматически подставляется последнее значение этого параметра (либо ноль, если данных по нему нет).
- «Время жизни не ограничено» при включенном переключателе уведомление действует до отмены.
- «Срок действия» выбор срока действия уведомления в календаре. Значение по умолчанию: «Сегодня».

Для создания уведомления нажмите значок  $\vee$  в правом верхнем углу.

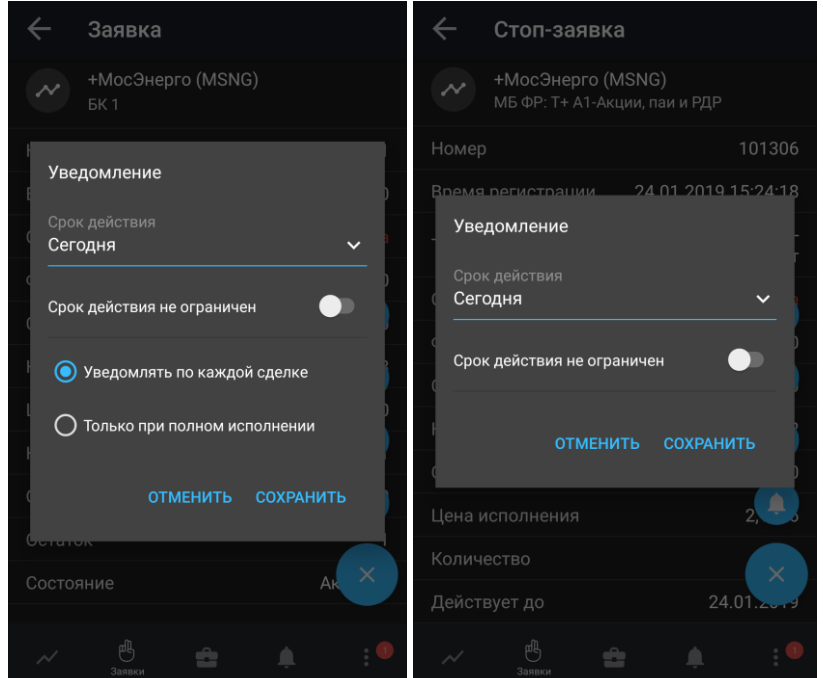

### <span id="page-31-0"></span>**3.5.4 Создание уведомления по заявке / стоп-заявке**

Диалог создания уведомления по заявке / стоп-заявке доступен следующими способами:

- Из окна просмотра заявки / стоп-заявки со статусом «Активна» нажатием значка дополнительного меню  $\left( 4 \right)$  (см. п. [3.3.4\)](#page-23-0).
- При выборе пункта контекстного меню «Включить уведомление» на вкладках «Заявки» и «Стоп-заявки» окна «Заявки» (см. п. [3.3\)](#page-20-0).

В диалоге отображаются следующие параметры:

• «Срок действия» – выбор срока действия заявки в календаре. Значение по умолчанию: «Сегодня».

- «Срок действия не ограничен» признак уведомления без срока действия. При включении становится недоступным параметр «Срок действия».
- Переключатели:
	- «Уведомлять по каждой сделке» — уведомление отправляется при заключении каждой сделки по заявке.
	- «Только при полном исполнении» — уведомление отправляется только при полном исполнении заявки.

Переключатели недоступны при создании уведомления по стоп-заявке.

Чтобы создать уведомление, нажмите «сохранить». Для возврата в окно просмотра информации по заявке без сохранения введенных данных нажмите «отменить».

### <span id="page-32-0"></span>**3.6 Новости**

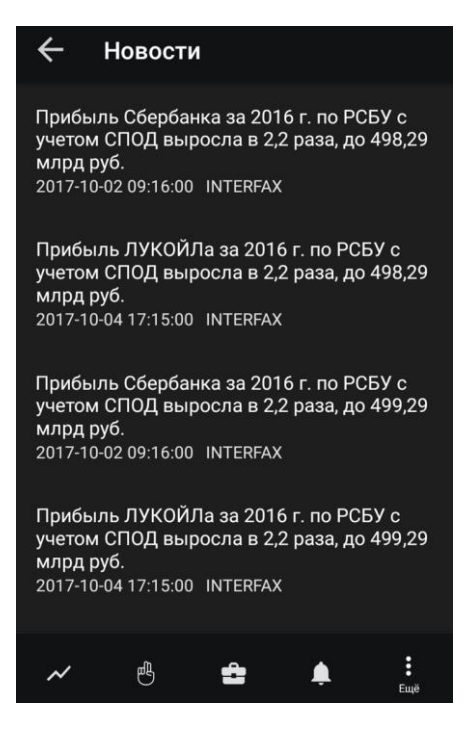

Чтобы открыть окно «Новости», нажмите значок  $\vdots$  в основном меню и выберите  $\blacksquare$  «Новости».

Окно используется для просмотра новостей информационных агентств.

Окно новостей содержит список новостей. Новости в списке отсортированы по дате и времени выхода, свежие сверху.

Для каждой новости в списке отображаются:

- Заголовок новости.
- Дата и время публикации.
- Название информационного агентства, выпустившего новость.

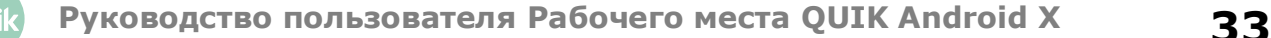

При нажатии на новость открывается окно «Новости» с полным текстом информационного сообщения. Чтобы перейти на следующую новость проведите пальцем от правого края экрана влево, и чтобы вернуться на предыдущую новость проведите пальцем от левого края экрана вправо.

### <span id="page-33-0"></span>**3.7 Поручения**

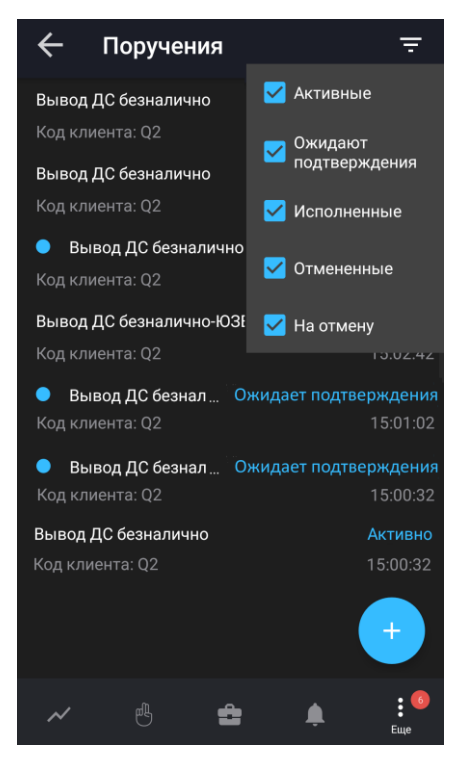

Просмотр поручений является дополнительной возможностью системы QUIK. Для получения возможности работы с поручениями обратитесь к брокеру.

Чтобы открыть окно «Поручения», нажмите значок Вартерном меню и выберите  $\blacksquare$ «Поручения». Окно используется для просмотра зарегистрированных неторговых поручений. На маркере рядом со значком меню отображается количество поручений в статусе «Ожидает подтверждения».

Неторговые поручения представляют собой поручения брокеру на перемещение средств клиента между счетами – ввод средств в торговую систему, вывод обратно на счет клиента, перевод между разными счетами либо торговыми системами.

Для фильтрации поручений по статусу нажмите на кнопку  $\blacksquare$ . Статусы поручений:

- «Активные»
- «Ожидают подтверждения»
- «Исполненные»
- «Отмененные»

• «На отмену»

Поручение в состоянии «Ожидает подтверждения» выделяются значком **.** Касанием строки с поручением открывается окно просмотра его параметров (подробнее см. в п. [3.7.3\)](#page-36-1).

Нажатием значка  $\left( + \right)$ открывается окно создания поручения (подробнее см. в п. [3.7.1\)](#page-34-0).

#### <span id="page-34-0"></span>**3.7.1 Создание поручения**

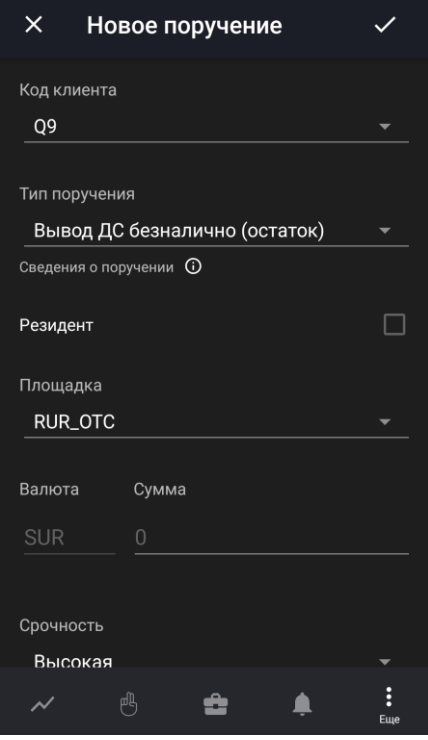

Окно «Новое поручение» открывается из окна «Поручения» нажатием значка

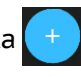

Доступна подача поручений следующих типов: «Вывод ДС безналично» и «Вывод ДС безналично (остаток)».

В окне создания поручения доступны следующие параметры (набор параметров может различаться в зависимости от настроек брокера):

- «Код клиента» код клиента в системе QUIK, со счета которого снимаются средства.
- «Тип поручения» выбор типа поручения.
- «Сведения о поручении» информационное поле, в котором содержится дополнительная информация о поручении. Задается брокером.
- «Резидент» признак резидента.
- «Площадка» инструмент из класса поручений.
- «Валюта» код валюты, соответствующий инструменту, выбранному в поле «Площадка».
- «Сумма» сумма снимаемых со счета средств.
- Флажок «Согласие на частичное исполнение» признак возможности частичного исполнения поручения. При выводе фиксированной суммы средств в максимально доступном размере, остатка средств может не хватить для покрытия расходов на исполнение поручения, и оно может быть отвергнуто брокером. В таком случае рекомендуется использовать этот признак.
- «Срочность» приоритет осуществления операции. По умолчанию может принимать одно из значений: «Нормальная», «Низкая», «Высокая». Дополнительные значения задаются брокером.
- «Срок действия: до отмены / по» срок действия поручения.
- «Торговая система» торговая система.
- «Договор обслуживания» номер и дата договора на брокерское обслуживание.
- «Субсчёт» субсчет лицевого счета клиента.
- «Лицевой счёт» лицевой счет клиента.
- «Получатель» получатель денежных средств. В поле ниже отображаются банковские реквизиты получателя.
- «Основание платежа» наименование документа, являющегося основанием для проведения операций (например, договор купли-продажи, депозитарный договор), и его реквизиты.
- «Комментарий» комментарий к поручению.

Для подачи поручения нажмите значок  $\checkmark$  в правом верхнем углу. При нажатии значка  $\checkmark$  окно закрывается без подачи поручения.

Для проведения операции вывода может потребоваться подтверждение операции с помощью кода, присылаемого по СМС (подробнее см. в п. [3.7.2\)](#page-35-0).

После регистрации поручения на вывод средств в окне «Системные сообщения» (см. п. [3.9\)](#page-37-0) появляется соответствующее уведомление.

### <span id="page-35-0"></span>**3.7.2 Подтверждение поручения**

Для поручений, подаваемых пользователем, доступна функция подтверждения разовым кодом (настраивается брокером).

После отправки запроса на ввод поручения на экране появляется диалог для ввода разового кода, отправленного пользователю посредством СМС.

### **СМС с кодом для подтверждения операции вывода средств может прийти не сразу.**

Открыть окно подтверждения поручения можно также нажатием на кнопку «подтвердить» в окне просмотра поручения со статусом «Ожидает подтверждения».

**Количество попыток получения и ввода кода задается брокером. После исчерпания максимального количества попыток ввода кода поручение автоматически снимается. Допускается ввод любого из полученных разовых кодов (как самого первого, так и запрошенных повторно).**

Пользователь может отказаться от ввода кода и закрыть диалог, нажав «отменить».

### <span id="page-36-1"></span>**3.7.3 Просмотр поручения**

Окно просмотра поручения открывается из окна «Поручения» касанием строки и содержит параметры поручения.

Чтобы подтвердить поручение, нажмите «подтвердить» (доступно для поручений со статусом «Ожидает подтверждения»).

Чтобы отменить поручение, нажмите значок  $\mathsf{X}$  в правом верхнем углу. В открывшемся диалоге укажите причину отмены поручения и нажмите «отправить».

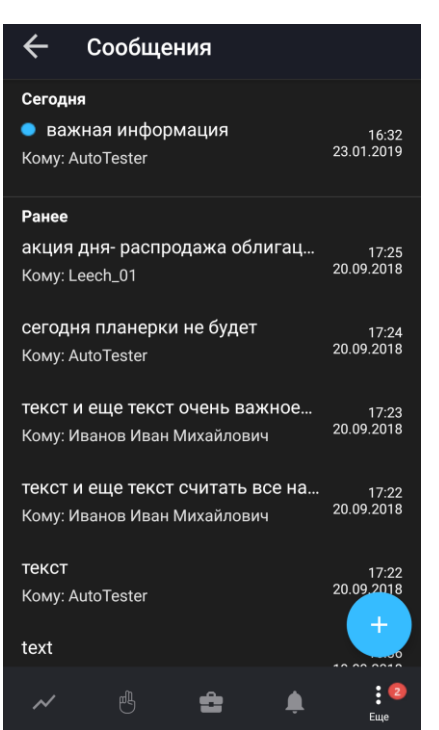

### <span id="page-36-0"></span>**3.8 Сообщения трейдера**

Чтобы открыть окно «Сообщения трейдера», нажмите значок В в основном меню и выберите

«Сообщения трейдера». На маркере рядом со значком меню отображается количество непрочитанных сообщений. В окне сообщения сгруппированы по дате «Сегодня» / «Вчера» / «Ранее».

Окно используется для просмотра списка сообщений и обмена сообщениями с другими пользователями системы. Право обмена сообщениями и адресаты, доступные для переписки, определяются брокером.

### **Просмотр сообщения**

Для просмотра сообщения коснитесь строки списка сообщений. Непрочитанное сообщение выделяется **•** значком.

Чтобы ответить на сообщение, нажмите значок  $\blacktriangle$  в правом верхнем углу окна просмотра сообщения.

### **Создание сообщения**

- **1.** Нажмите значок .
- **2.** В открывшемся окне в поле «Кому» выберите трейдера, которому хотите отправить сообщение, и введите текст сообщения в поле ниже.
- **3.** Чтобы отправить сообщение, нажмите значок **и** в правом верхнем углу. При нажатии значка Х окно закрывается без отправки сообщения.

### <span id="page-37-0"></span>**3.9 Системные сообщения**

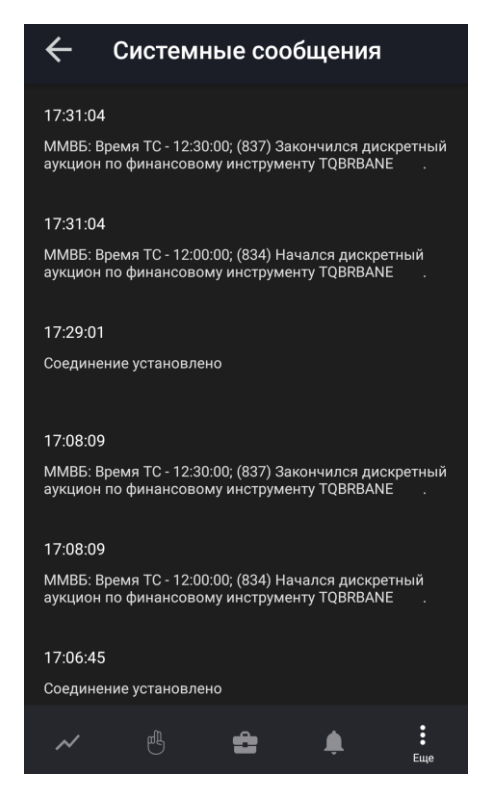

Чтобы открыть окно «Системные сообщения», нажмите значок  $\left| \cdot \right|$  в основном меню и выберите

«Системные сообщения».

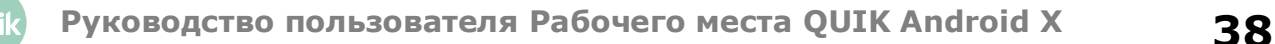

В окне отображается информация о регистрации заявок и поручений, а также ответы торговой системы об отклонении транзакций.

### <span id="page-38-0"></span>**3.10 Настройки**

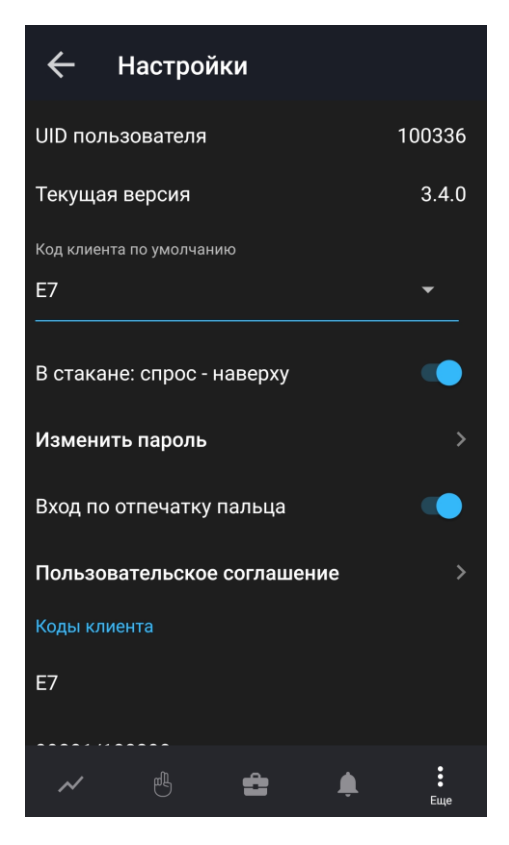

Чтобы открыть окно «Настройки», нажмите значок В в основном меню и выберите  $\bullet$ «Настройки».

В окне доступны следующие параметры:

- «UID пользователя».
- «Текущая версия» текущая версия приложения.
- «Код клиента по умолчанию» код клиента, который по умолчанию подставляется в форму ввода заявки.
- «В стакане:» переключатель для выбора формата отображения стакана котировок:
	- «спрос — наверху» — при включенном переключателе;
	- «предложение – наверху» — при выключенном переключателе.
- «Изменить пароль» изменить пароль для входа в приложение (подробнее см. п. [2.3.3\)](#page-4-0).
- «Вход по отпечатку пальца» переключатель идентификации пользователей по отпечатку пальца.
- **1. Если идентификация отключена, то на странице логина отображаются поля ввода логина и пароля и флажок «Запомнить пароль».**
- **2. При добавлении нового отпечатка пальца или удалении старого следующая авторизация производится через логин и пароль.**
- «Работать в фоновом режиме» переключатель для выбора работы приложения в фоновом режиме. При включенном переключателе **Приложение остается подключенным в** свернутом режиме и отображается в списке уведомлений устройства (по умолчанию выключен).
- «Пользовательское соглашение» текущая версия положения о порядке обработки персональных данных, документ в формате PDF.
- «Коды клиента» список кодов клиента, доступных пользователю. Нажатием на строку открывается окно редактирования наименования кода клиента. Чтобы изменить порядок отображения кодов клиентов, коснитесь строки с инструментом, который нужно переместить, и удерживайте некоторое время, а затем перетащите его в нужное место.

### <span id="page-39-0"></span>**3.11 Поиск инструмента**

Окно поиска инструмента можно открыть из окон «Котировки», «Заявки» и «Уведомления» нажатием значка  $\mathbf Q$  в правом верхнем углу или в строке поиска.

Поиск инструмента осуществляется по значениям короткого и полного наименования инструмента и по классу инструмента.

До тех пор, пока в строке поиска не введено значение, в окне отображается список инструментов, просмотренных пользователем ранее.

При вводе значения в строке поиска найденные инструменты группируются по разделам: «Акции», «Облигации», «Фьючерсы», «Валюта», «Прочее».

Для найденных инструментов доступны следующие значки:

- При открытии окна поиска из окна «Котировки»:
	- $\mathbf{X}/\mathbf{X}$  добавление инструмента в список котировок или удаление из него касанием строки (подробнее см. в п. [3.1.1\)](#page-10-0).
- При открытии окна поиска из окна «Заявки»:

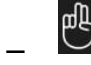

—

– ввод новой заявки (подробнее см. в п. [4\)](#page-40-0).

• При открытии окна поиска из окна «Уведомления»:

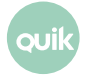

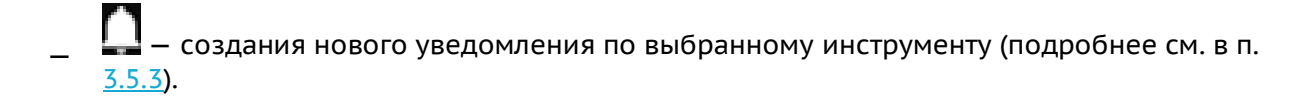

Список найденных инструментов содержит меню , с помощью которого можно выполнить следующие действия:

- « Открыть инструмент» окно просмотра параметров инструмента (подробнее см. в п. [3.2\)](#page-14-0);
- $\begin{array}{l} \mathbb{C}^{\mathbb{C}}\ \end{array}$ Поставить заявку» — ввод новой заявки (подробнее см. в п. <u>4</u>);
- « Добавить уведомление» - добавление уведомления по инструменту (подробнее см. в п. [3.5.3\)](#page-30-0);
- \_ « → Добавить в список котировок» добавление инструмента в список котировок (подробнее см. в п. [3.1.1\)](#page-10-1).

### <span id="page-40-0"></span>**4. Ввод заявки**

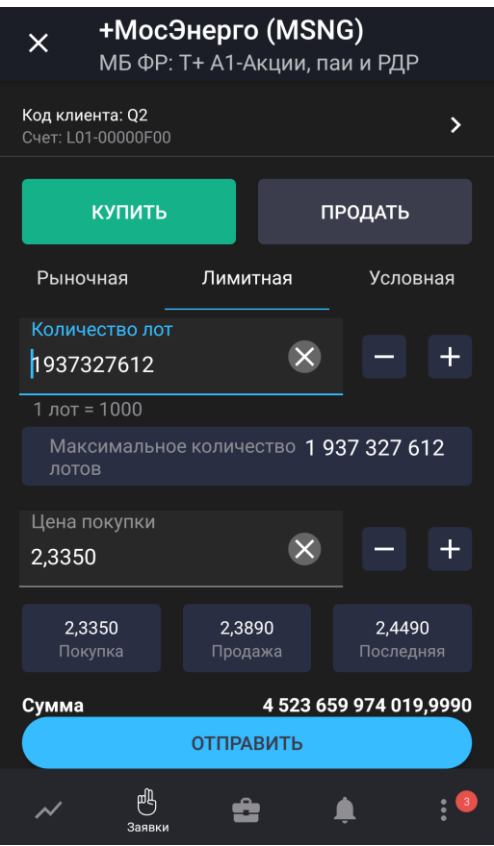

Окно ввода заявки можно открыть следующими способами:

• В окне просмотра параметров инструмента нажмите значок  $\mathbb{C}$  в правом верхнем углу на любой из вкладок.

**Руководство пользователя Рабочего места QUIK Android <sup>X</sup> 41**

- В окне просмотра параметров инструмента на вкладке «СТАКАН» коснитесь строки котировки.
- В окне просмотра заявки нажмите значок  $\overline{\overset{\mathfrak{G}}{\bullet}}$  (см. п. <u>3.3.4</u>).

Окно ввода заявки содержит следующие параметры:

- Наименование, код и класс инструмента. Касанием строки открывается окно просмотра параметров инструмента (см. п. [3.2\)](#page-14-0).
- «Код клиента» код клиента. В данное поле (кроме заявок для срочного рынка) автоматически подставляется код клиента, указанный в меню «Настройки» в поле «Код клиента по умолчанию». Для редактирования коснитесь строки.
- «Счет» наименование счета, в отношении которого совершается операция. Если в данном классе инструментов за пользователем закреплен один счет, то поле заполнится автоматически, если закреплено несколько счетов — заполнится автоматически первым счетом из списка. Для редактирования коснитесь строки.
- Направление операции: «КУПИТЬ» / «ПРОДАТЬ».
- Тип заявки: «Рыночная», «Лимитная», «Условная».
- «Количество лот» количество лотов инструмента в заявке. Количество инструментов в одном лоте указано в строке ниже. В случае открытия окна ввода заявки из вкладки «СТАКАН» поле заполняется значением количества котировки. Значение можно ввести с клавиатуры или нажатием значков $\boxed{-}$ и $\boxed{+}$
- «Максимальное количество лотов» максимально возможное количество лотов в заявке, рассчитанное из величины доступных средств клиента. Нажатием на значок указанное максимальное значение вводится в поле «Количество лот».

Далее набор полей меняется в зависимости от выбранного типа заявки.

#### **«Рыночная»**

• «Покупка» / «Продажа» / «Последняя» — информационные поля, отображающие цены покупки, продажи и последней сделки по инструменту.

#### **«Лимитная»**

и $\mathsf{L}$ 

- «Цена покупки/продажи» цена заявки за единицу инструмента. В случае открытия окна ввода заявки из вкладки «СТАКАН», поле «Цена покупки/продажи» заполняется значением цены из стакана. Значение можно ввести с клавиатуры или изменить нажатием значков
- «Покупка» / «Продажа» / «Последняя» цены покупки, продажи и последней сделки по инструменту. Касанием соответствующего поля его значение подставляется в поле «Цена покупки/продажи».
- «Сумма» сумма заявки. Рассчитывается как: «Количество лот» \* «Размер лота»\* «Цена покупки/продажи».
- «Связанная стоп-заявка» подача стоп-заявки, связанной с лимитированной заявкой одинаковой направленностью и объемом. При нажатии значка **Полявляются поля для** ввода значений параметров связанной стоп-заявки:
	- «Цена стоп-лимит <= (или «>=»)» — стоп-цена, условие исполнения стоп-заявки за единицу инструмента. Значение можно ввести с клавиатуры или изменить нажатием значков $\blacksquare$ и $\blacksquare$
	- «Цена исполнения» — значение цены лимитированной заявки, выставляемой в торговую систему при наступлении условия «Стоп-лимит», за одну единицу финансового инструмента. Значение можно ввести с клавиатуры или изменить нажатием значков $\boxed{\phantom{1}}$ и $\boxed{\phantom{1}}$

#### **«Условная»**

• «Цена стоп-лимит <= (или «>=»)» — стоп-цена, условие исполнения стоп-заявки за единицу инструмента. Значение можно ввести с клавиатуры или изменить нажатием значков

и $\vert +$ 

 $+$ .

- «Купить / Продать по рыночной цене» при включенном переключателе **в ра**заявка исполняется по рыночной цене. Значение параметра «Цена покупки/продажи» в данном случае не используется.
- «Цена покупки/продажи» цена заявки за единицу инструмента. В случае открытия окна ввода заявки из вкладки «СТАКАН», поле «Цена покупки/продажи» заполняется значением цены из стакана. Значение можно ввести с клавиатуры или изменить нажатием значков

и  $\frac{1}{1}$ . Недоступно при включенном переключателе «Купить / Продать по рыночной цене».

- «Покупка» / «Продажа» / «Последняя» цены покупки, продажи и последней сделки по инструменту. Касанием соответствующего поля его значение подставляется в поле «Цена покупки/продажи».
- «Сумма» сумма заявки. Рассчитывается как: «Количество лот» \* «Размер лота»\* «Цена покупки/продажи».
- «Тейк-профит <= (или «>=»)» отправка заявки с условием «Тейк-профит». При включенном переключателе отображаются поля для ввода значений параметров заявки с условием «Тейк-профит»:
	- «Цена тейк-профит <= (или «>=»)» — цена для заявки с условием «Тейк-профит». Значение можно ввести с клавиатуры или изменить нажатием значков
	- «Отступ» — величина отступа от максимальной (для заявки на продажу) или минимальной (для заявки на покупку) достигнутой цены, указываемый в виде разницы цены. При достижении данного отступа сформируется лимитированная заявка. Значение можно ввести с клавиатуры или изменить нажатием значков
- «Купить / Продать по рыночной цене» при включенном переключателе заявка исполняется по рыночной цене. Значение параметра «Защитный спред» в данном случае не используется.
- «Защитный спред» дополнительное (опережающее) отклонение цены заявки от цены последней сделки, инициировавшей выставление заявки. Значение можно ввести с клавиатуры или изменить нажатием значков и .
- «Действует до отмены» при включенном переключателе  $\bullet$  заявка действует до отмены.
- «Срок действия» выбор срока действия заявки в календаре. Значение по умолчанию: «Сегодня». Недоступно при включенном переключателе «Действует до отмены».

Для подачи заявки нажмите «Отправить». При нажатии значка  $\times$  окно закрывается без отправки заявки.

В случае отклонения заявки торговой системой или ее исполнения в окне «Системные сообщения» (см. п. [3.9\)](#page-37-0) появляется соответствующее уведомление.

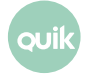